### **Directly Printing from the PC (Direct Print)**

#### **Direct Print**

Direct Print is a function that enables you to directly send PDF (Ver.1.6), JPEG, TIFF, XPS, PS, PCL, Text, OOXML (.docx/.xlsx/.pptx), and PPML (.ppml/.vdx/.zip) files on your computer or in an SMB sharing folder to this machine to print them without using the printer driver.

A text file supports only 1-byte characters.

You can print a file stored on your computer or an SMB sharing folder by specifying it using **Web Connection**.

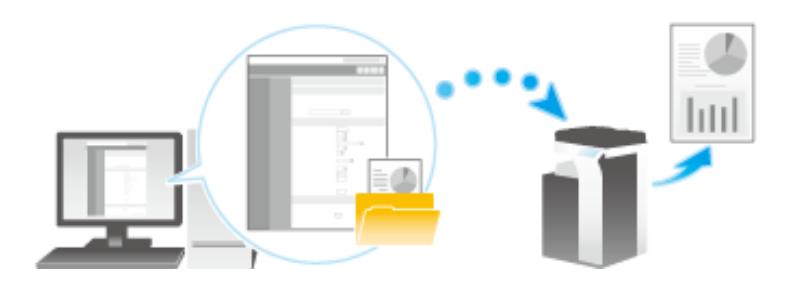

# **Related setting**

- You can specify how the paper size is determined when TIFF, JPEG, or PDF files are directly printed (default: [Auto Paper Select]). For details, refer to [Here.](https://manuals.konicaminolta.eu/bizhub-C658-C558-C458-C368-C308-C258/EN/bizhub-c658-c558-c458-c368-c308-c258/contents/opkey_405_S.html#UT_102792803)
- To print a text file, you need to set [PDL Setting] to [Auto] (default: [Auto]). For details, refer to [Here](https://manuals.konicaminolta.eu/bizhub-C658-C558-C458-C368-C308-C258/EN/bizhub-c658-c558-c458-c368-c308-c258/contents/opkey_380_S.html#UT_102792765).
- **The When using any OOXML font not installed on this machine to print an OOXML file using the Direct Print function, you can add the OOXML font to this** machine. TrueType and OpenType can be added as the OOXML fonts. For details on how to add an OOXML font, refer to [Here.](https://manuals.konicaminolta.eu/bizhub-C658-C558-C458-C368-C308-C258/EN/bizhub-c658-c558-c458-c368-c308-c258/contents/id08-_102792378.html#id08-_102792378)

#### **Direct Print procedure**

Connect to **Web Connection** using a Web browser, then specify the file you want to print. You can print PDF (Ver.1.6), JPEG, TIFF, XPS, PS, PCL, Text, OOXML (.docx/.xlsx/.pptx) and PPML (.ppml/.vdx/.zip) format files.

## **Access to the Web Connection, using the Web browser.**

For information on how to access Web Connection, refer to **[Here.](https://manuals.konicaminolta.eu/bizhub-C658-C558-C458-C368-C308-C258/EN/bizhub-c658-c558-c458-c368-c308-c258/contents/id08-_102791657.html#id08-_102791657)** 

- **Log in to the user mode.**
	- $\Rightarrow$  For details on how to login to the user mode, refer to [Here](https://manuals.konicaminolta.eu/bizhub-C658-C558-C458-C368-C308-C258/EN/bizhub-c658-c558-c458-c368-c308-c258/contents/id08-_102791662.html#id08-_102791662).
- **Click [Direct Print].**
- **In [Select File], select the file to be printed.**  $\boldsymbol{\mathcal{A}}$ .
	- [Select from PC]: Click [Browse...], then select a file to be printed from your computer.
	- Select from SMB List]: Click [SMB List], then select a file to be printed from the SMB sharing folder.

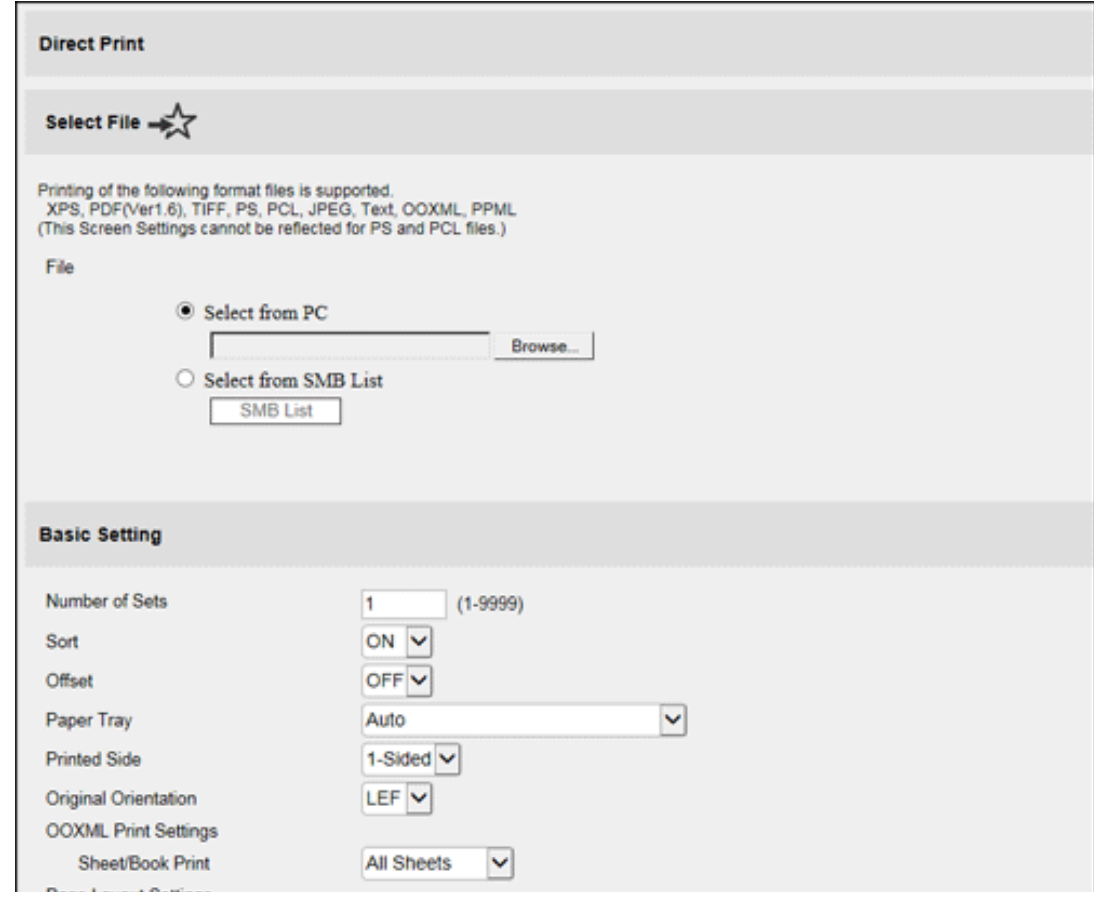

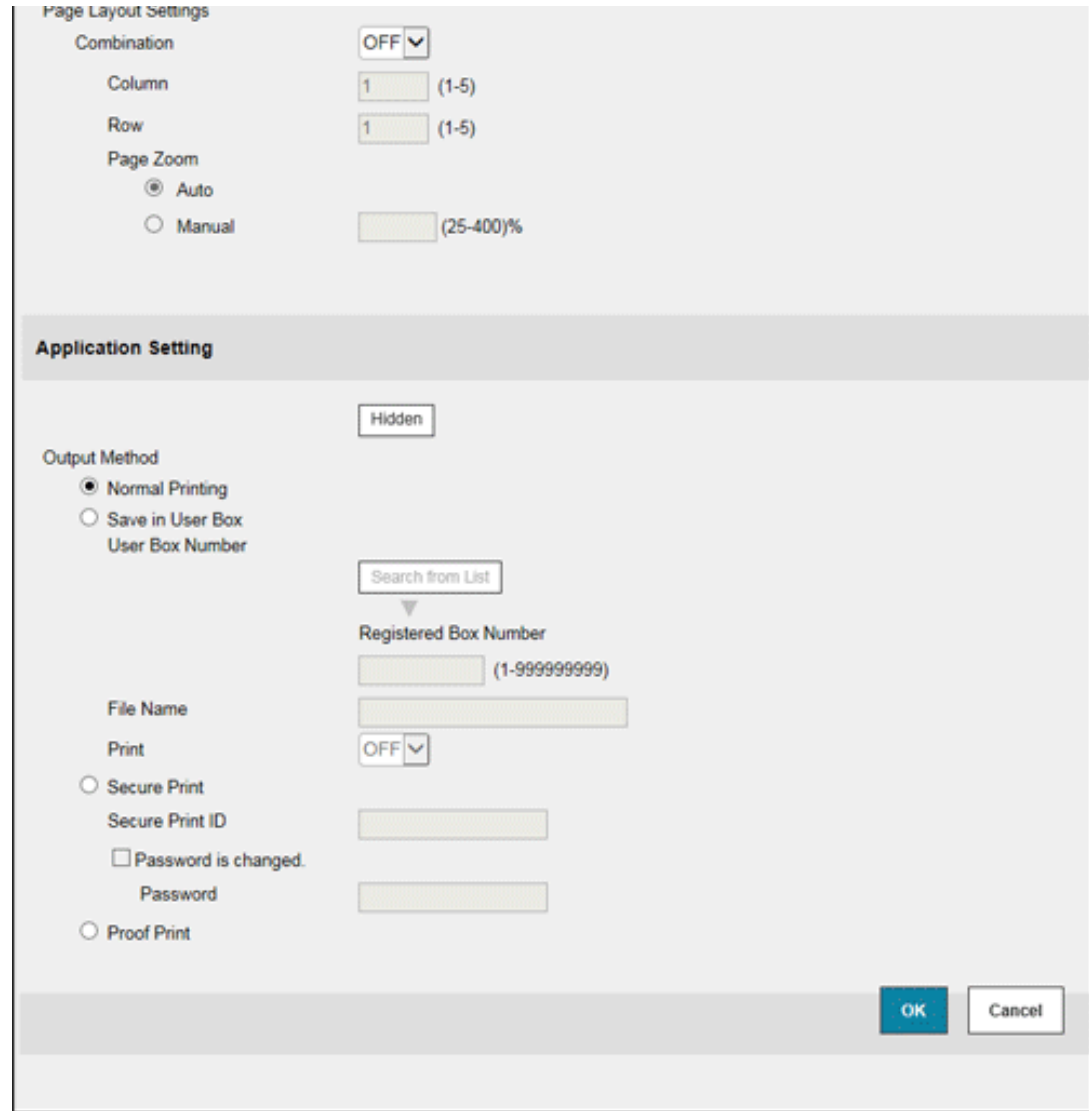

# **Change the print settings as necessary.**

In [Basic Setting], you can set a number of copies, 2-sided Print, and Finishing if necessary.

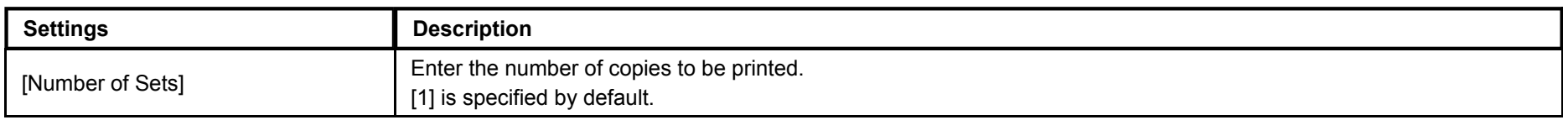

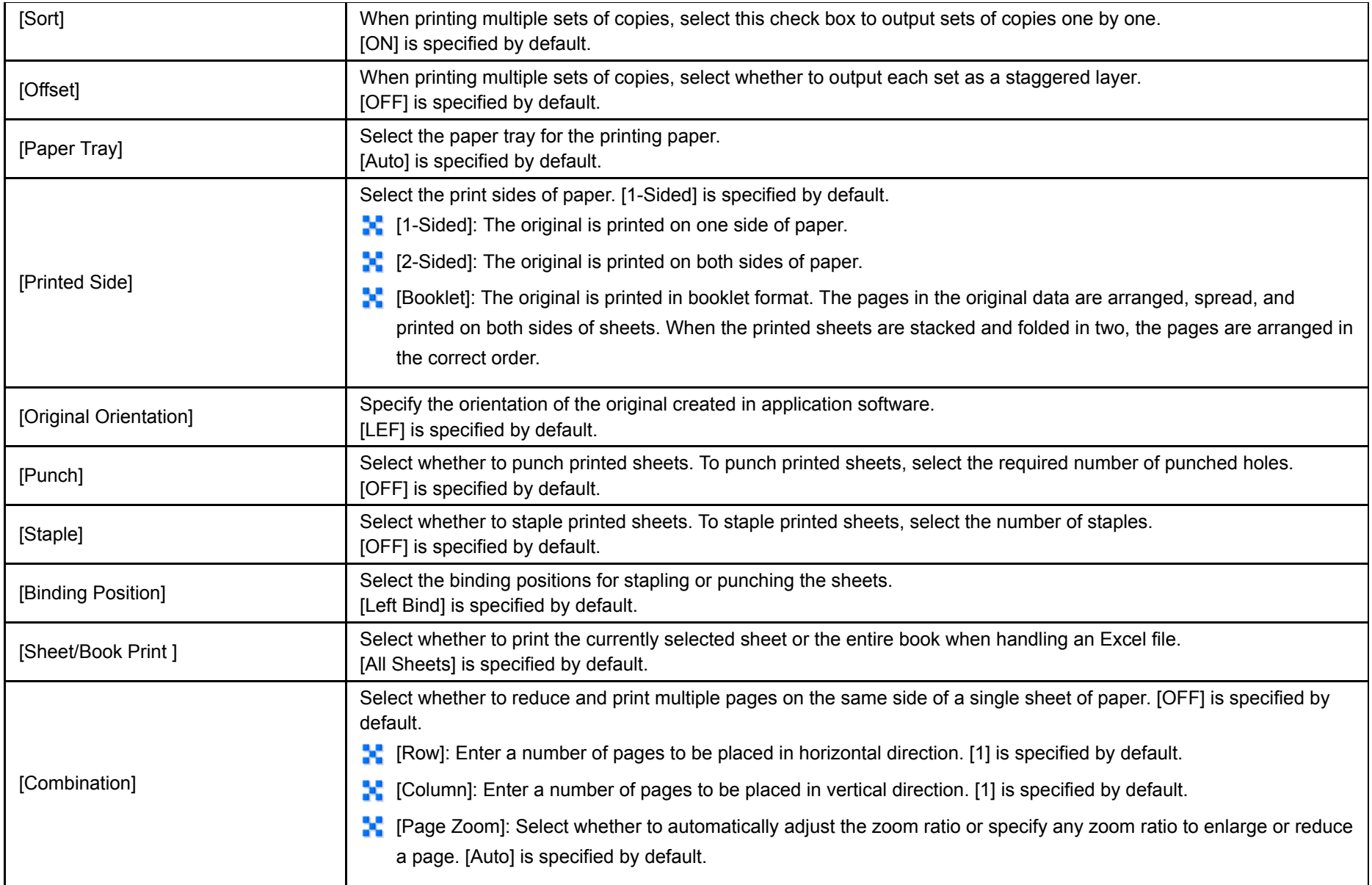

## If you select [Output Method] in [Application Setting], you can specify the method to print the original on the machine. When using this function, click [Display].

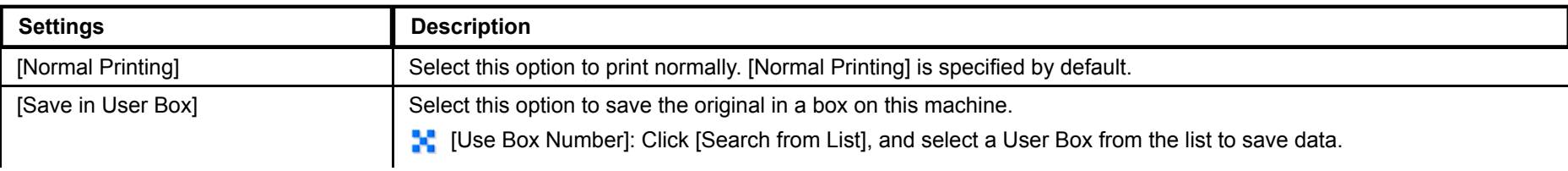

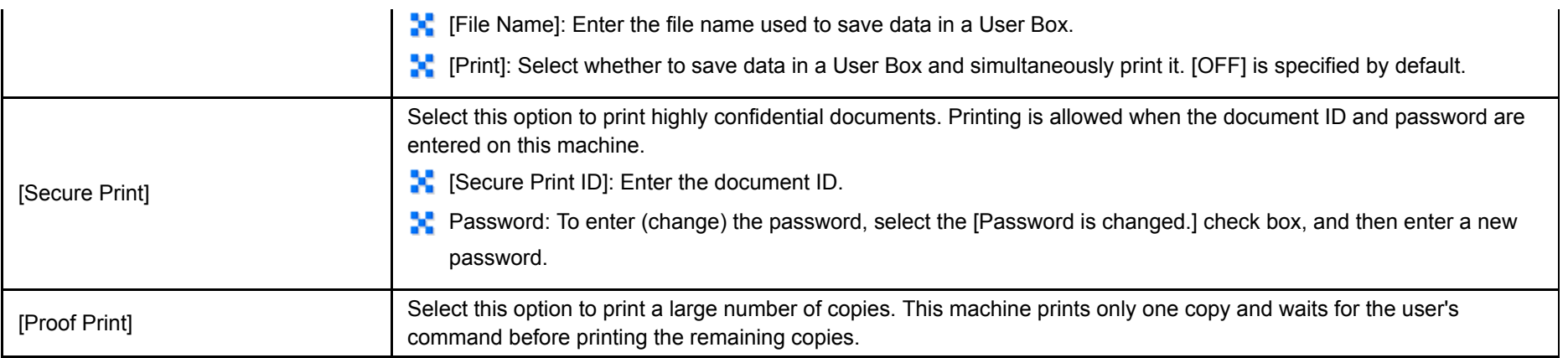

#### **Click [OK].** 6.

The file is sent and printed.

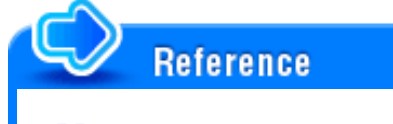

**A** When you print a password protected PDF file, the file is stored in the Password Encrypted PDF User Box. To print files from Password Encrypted PDF User Box, refer to [Here.](https://manuals.konicaminolta.eu/bizhub-C658-C558-C458-C368-C308-C258/EN/bizhub-c658-c558-c458-c368-c308-c258/contents/id05-_102788162.html#id05-_102788162)

### **Printing from a USB memory device**

By connecting a USB memory device to this machine and specifying a file stored in the USB memory device, you can print the file.

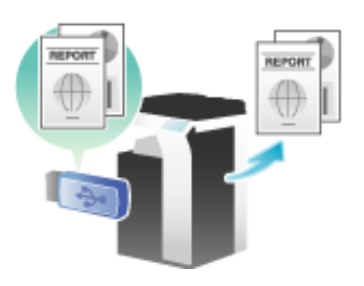

### **Supported USB memory devices**

USB memory devices that have the following specifications can be connected to this machine.

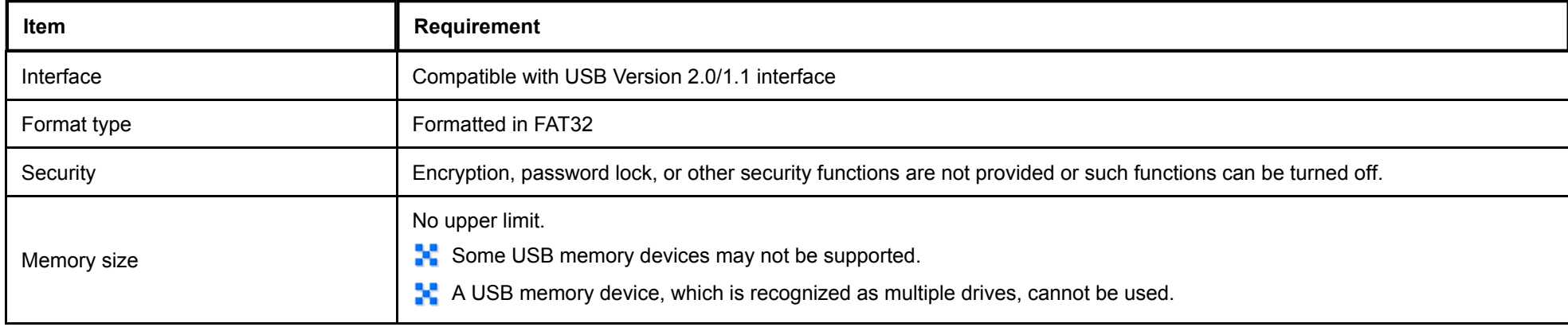

Note the following points when connecting a USB memory device to this machine.

Use the USB connector on the side that is near the **Control Panel**.

- × Do not disconnect the USB memory device while saving a file to the device or printing a file saved in the device.
- × Do not use USB devices (such as hard disk unit and a USB switching hub) except for a USB memory.
- Do not connect or disconnect the USB memory when the hourglass is being displayed in the **Control Panel** while this machine is active. ×
- × Do not disconnect the USB memory directly after connecting it.

### **Printing procedure**

Connect the USB memory device to this machine, and on the **Touch Panel**, specify the file you want to print.

For details on the printing procedure, refer to [Here](https://manuals.konicaminolta.eu/bizhub-C658-C558-C458-C368-C308-C258/EN/bizhub-c658-c558-c458-c368-c308-c258/contents/id05-_102788212.html#id05-_102788212).

### **E-mail RX Print**

E-mail RX Print is a function that prints a file attached to the E-mail received by the machine.

If you send an E-mail to the E-mail address of the machine, you can print a PDF, Compact PDF, JPEG, TIFF, XPS, Compact XPS, OOXML (.docx/.xlsx/.pptx), or PPML (.ppml/.vdx/.zip) file on the computer using the machine without using the printer driver.

If necessary, you can save an E-mail attachment in a User Box of the machine.

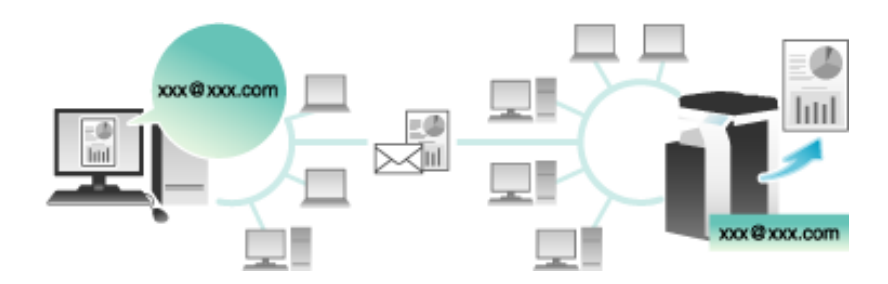

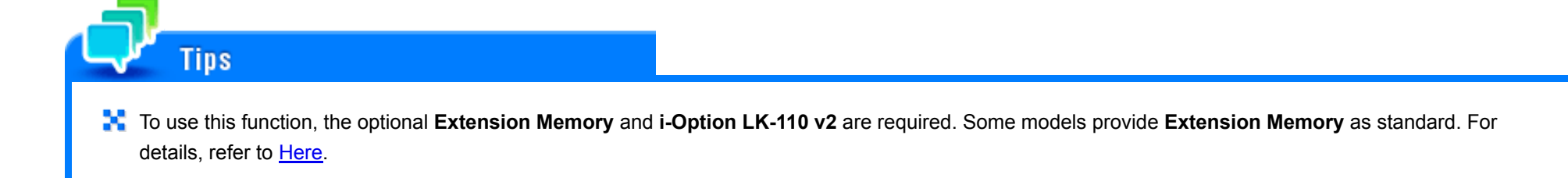

### **E-mail and attachment specifications**

To use the E-mail RX Print function for printing, E-mails and attachments must satisfy the following conditions.

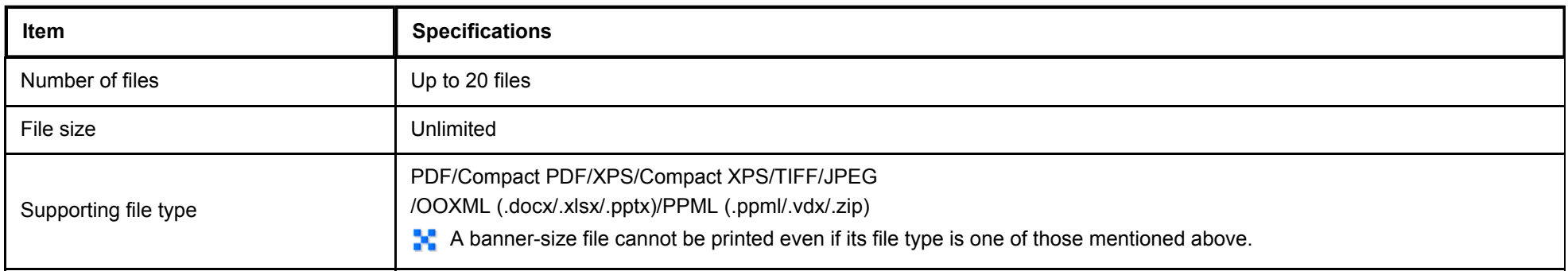

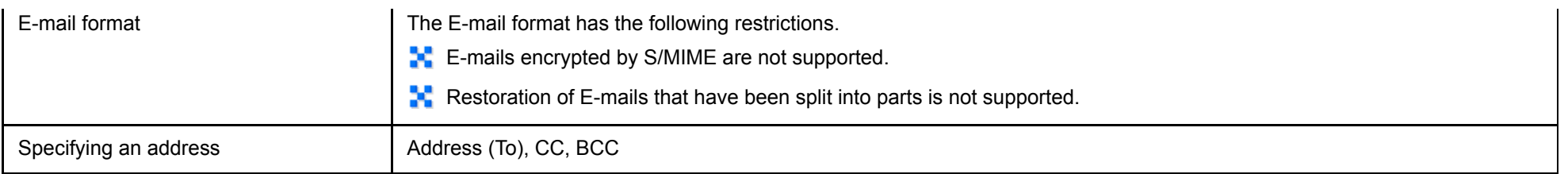

### Files that do not satisfy the above conditions are discarded. Detailed information such as whether a file has been discarded can be viewed in the job history.

× When you receive a password-protected PDF file as an E-mail attachment, the file is saved in the Password Encrypted PDF User Box.

If an E-mail has no attachment, the E-mail is discarded.

**Tips** 

### **Operations required to use this function (for the administrator)**

Configure the settings to enable this machine to receive an E-mail. Also, enable the E-mail RX Print function.

To save and manage received E-mail attachments in a User Box, specify the desired User Box to automatically save them in it.

How to configure the setting is explained using Web Connection. For details, refer to **Here.** 

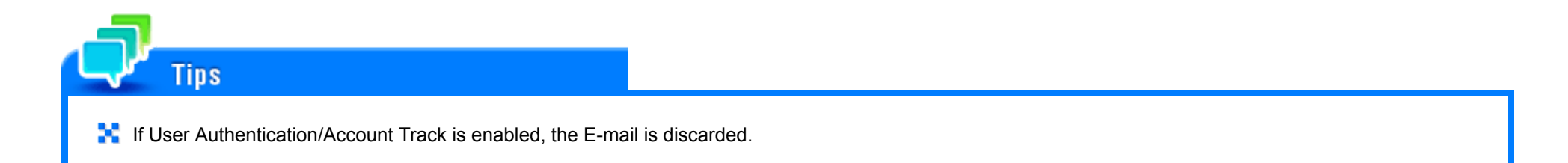

# **Related setting (for the administrator)**

To receive E-mails while User Authentication/Account Track is enabled, you must specify [Print without Authentication] (default: [Restrict]) to permit printing without authentication. For details, refer to [Here.](https://manuals.konicaminolta.eu/bizhub-C658-C558-C458-C368-C308-C258/EN/bizhub-c658-c558-c458-c368-c308-c258/contents/opkey_618_S.html#UT_102793150)

#### **Configuring a print setting when sending an E-mail**

The E-mail attachment that have been sent is printed on the machine according to the setting values configured by selecting [Utility] - [User Settings] - [Printer Settings]. To change the print setting each time you sent an E-mail, enter a predetermined setting value into the Subject field of an E-mail in your E-mail program, and configure the desired print setting.

Enter the setting value in the "setting value@" format into the Subject field.

- **Entry example of specifying a single setting value: dup@**
- **Entry example of specifying multiple setting values: dup, box1@**

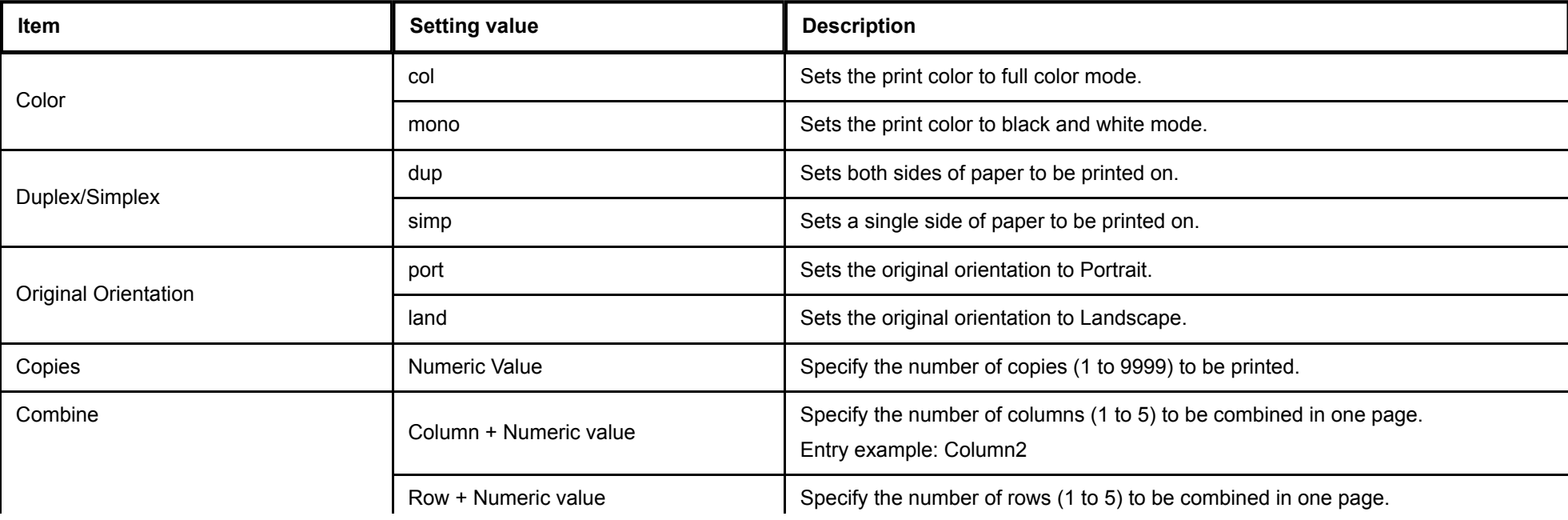

The available setting values are as follows.

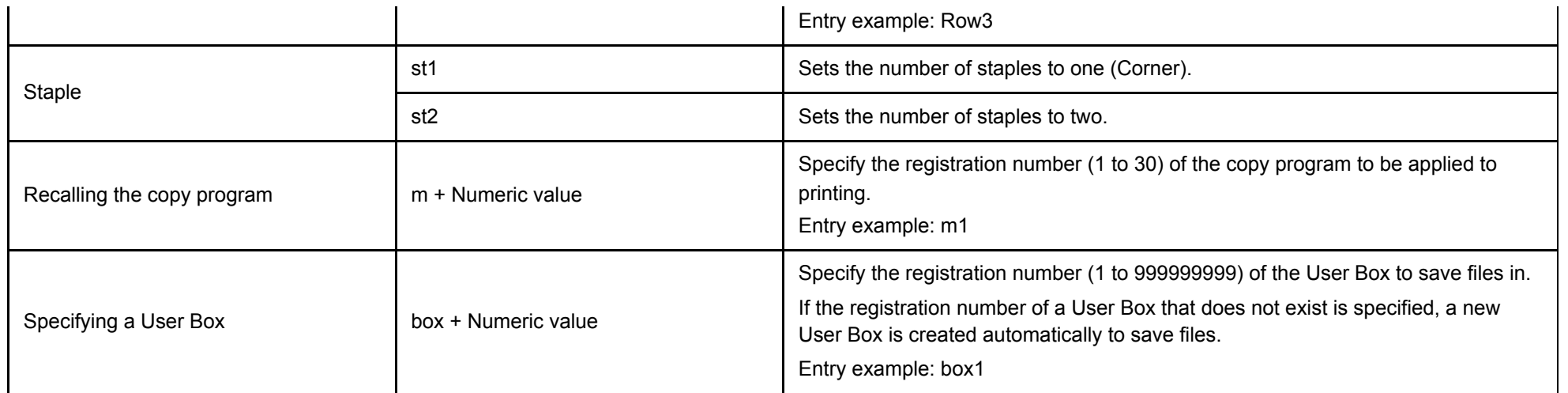

# **Tips**

- A setting value entered after "@" is not considered to be a print setting value. If "@" is omitted, the entire subject text is considered to be a setting value.
- x The setting value is not case sensitive. Characters other than a setting value are invalid.
- To specify multiple setting values, delimit them using a comma ",". ×
- If multiple setting values are specified in the same item, the setting value entered first is applied. ×
- If the copy program is specified, its settings are prioritized, and other individual settings are disabled.

# **Related setting**

The basic print settings inherit the print settings configured on the machine. For details, refer to [Here](https://manuals.konicaminolta.eu/bizhub-C658-C558-C458-C368-C308-C258/EN/bizhub-c658-c558-c458-c368-c308-c258/contents/opkey_378_S.html#UT_102792760).

**Receiving an E-mail on the machine and print a file**

The user manually inquires the mail server regarding the E-mail reception status using the **Touch Panel**.

Tap [E-mail RX] to inquire the mail server. If there is an incoming E-mail, receive it and print its attachment.

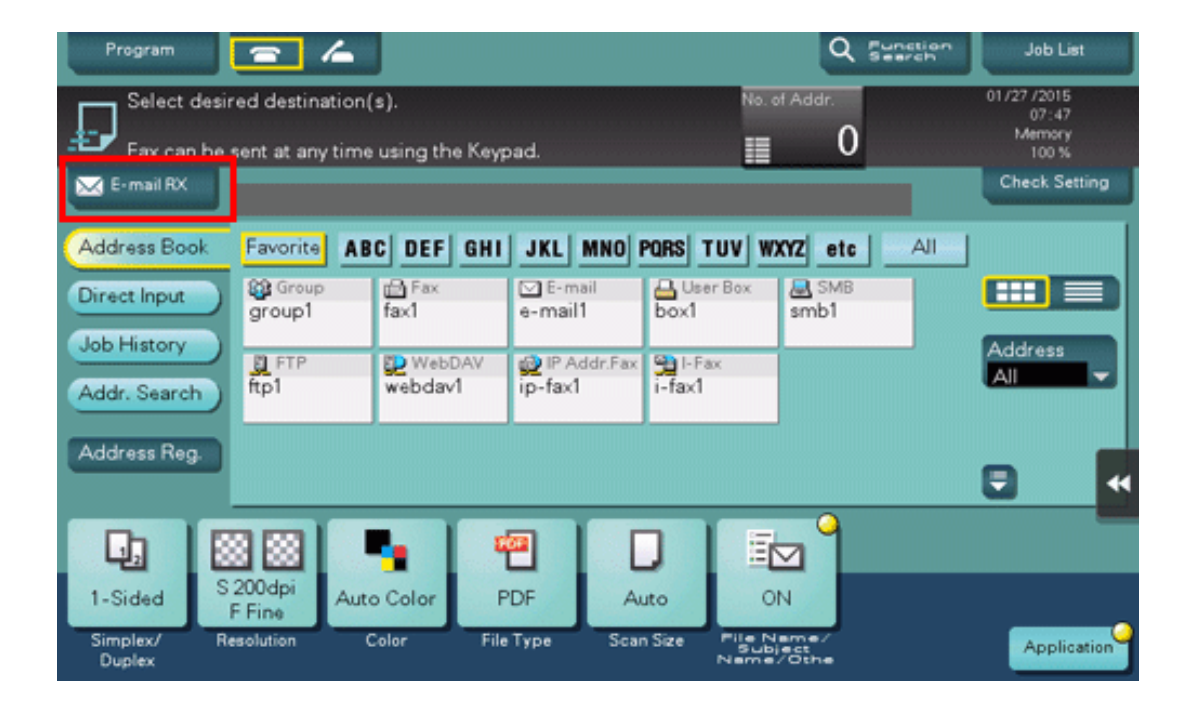

The machine automatically inquires the mail server regarding the E-mail reception status at a predetermined interval (default: 15 minutes) depending on the E-mail RX setting. If an E-mail has arrived, the machine receives it and prints its attachment.

# **Reference**

**Tips** 

When you receive a password-protected PDF file as an E-mail attachment, the file is saved in the Password Encrypted PDF User Box. To print files from Password Encrypted PDF User Box, refer to [Here.](https://manuals.konicaminolta.eu/bizhub-C658-C558-C458-C368-C308-C258/EN/bizhub-c658-c558-c458-c368-c308-c258/contents/id05-_102788162.html#id05-_102788162)

### **Using Wi-Fi Direct for printing**

#### **About Wi-Fi Direct**

Wi-Fi Direct is a standard that enables direct connection with a wireless terminal without an access point.

You can specify and print a file stored on a terminal using an Android/iOS terminal such as a smartphone or a tablet PC that supports Wi-Fi Direct.

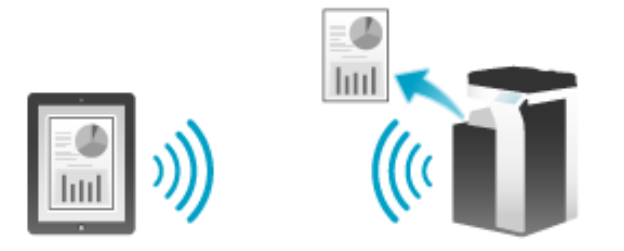

## **The optional Wireless LAN Interface Kit** is required to use this function.

**Machine side: Steps required to use this function (for the administrator)**

Configure settings to use Wi-Fi Direct on this machine.

**Tins** 

How to configure the setting is explained using Web Connection. For details, refer to **Here.** 

### **Terminal side: Operations required to use this function**

Connect a terminal that supports Wi-Fi Direct to this machine via Wi-Fi Direct.

- $\blacktriangleright$  For details on how to operate a terminal, refer to the relevant manual.
- Some terminals may not be able to be connected to this machine via Wi-Fi Direct. For details, refer to the relevant manual of your terminal.

# **Select "Wi-Fi Direct" on the setting menu of the terminal.**

This displays a list of devices that support Wi-Fi Direct.

# **Select the SSID of this machine from the list.**

This machine is registered on the terminal, and the connection setting is completed.

# **Using an Android/iOS terminal for printing**

**Direct** 

Tips

You need to install **PageScope Mobile** on your Android/iOS terminal.

## **Establish a pairing between the Android/iOS terminal with PageScope Mobile installed and this machine.**

Futher For a terminal that does not support Wi-Fi Direct, a virtual SSID for the Wi-Fi Direct connection of this machine is displayed on the Wi-Fi (setting) screen. When the virtual SSID of this machine is selected on the Wi-Fi (setting) screen of the terminal, the terminal can be connected to this machine via Wi-Fi

If If IWireless Channell is set to [Auto] on this machine, it may cause a Wi-Fi Direct connection failure on some Android terminals. In this case, change the

[Wireless Channel] setting to the fixed channel, then retry a connection. For details on the setting of this machine, refer to [Here](https://manuals.konicaminolta.eu/bizhub-C658-C558-C458-C368-C308-C258/EN/bizhub-c658-c558-c458-c368-c308-c258/contents/opkey_721_S.html#UT_102793269).

- **→** Network information of this machine can be displayed as the QR code on the screen of this machine. You can only read the QR code on the Android/iOS terminal to easily establish a pairing between this machine and the Android/iOS terminal. For details, refer to [Here.](https://manuals.konicaminolta.eu/bizhub-C658-C558-C458-C368-C308-C258/EN/bizhub-c658-c558-c458-c368-c308-c258/contents/id08-_102792456.html#id08-_102792456)
- When you are using an NFC-compatible Android terminal, you can easily establish a pairing between this machine and the Android terminal using NFC. For details, refer to [Here](https://manuals.konicaminolta.eu/bizhub-C658-C558-C458-C368-C308-C258/EN/bizhub-c658-c558-c458-c368-c308-c258/contents/id08-_102792459.html#id08-_102792459).
- When you are using an iOS terminal compatible with Bluetooth LE, you can easily establish a pairing between this machine and the iOS terminal using Bluetooth LE. For details, refer to [Here](https://manuals.konicaminolta.eu/bizhub-C658-C558-C458-C368-C308-C258/EN/bizhub-c658-c558-c458-c368-c308-c258/contents/id08-_102792464.html#id08-_102792464).
- **Specify a file to be printed, then execute printing.**

### **Printing using a computer**

After connecting this machine to the computer via Wi-Fi Direct, install the printer driver on the computer.

### **AirPrint**

### **Checking the manual**

Confirm the AirPrint-compatible version, then check the manual of each version shown on the website.

**On the Control Panel, check the AirPrint version.** L

- Tap [Utility] [Device Information] [Auth. function list display].
- **Access the following website.**
	- http://www.biz.konicaminolta.com/download/users-guide/airprint/index.html

3. **Check the manual for the version you checked in step 1.**

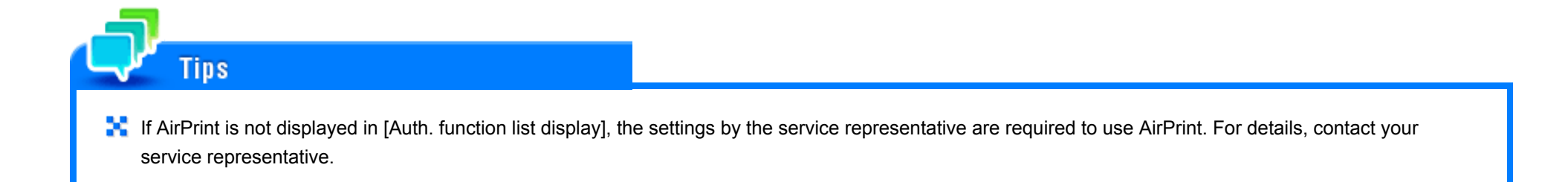

### **Using Mopria for printing**

### **Mopria**

Mopria is a standard that enables printing from an Android terminal by wireless connection without having to install a dedicated application such as a printer driver to suit the manufacturer or model of an Android terminal.

This machine, which supports Mopria, can directly print information such as E-mails, photos, and Web pages that are displayed on the Mopria-compatible Android terminal.

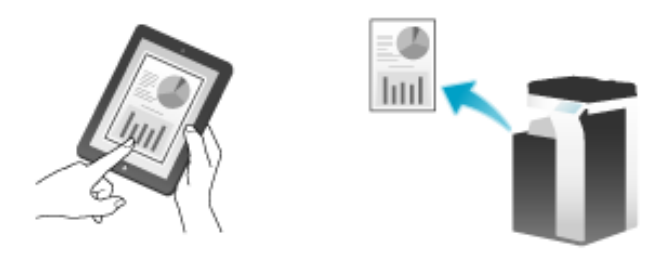

# Tins

- To use Mopria, install Mopria Print Service on the Android terminal (Android 4.4 or later).
- To use Mopria, you need to connect the Android terminal to the same network as that used by this machine via a Wireless LAN connection. For details on × network settings of an Android terminal, refer to the user's manual of the Android terminal.
- T. To use Mopria when user authentication is enabled, select [Administrator Settings] [Network Settings] [HTTP Server Settings] [IPP Authentication Settings], then set to [ON] (default: [ON]). If [HTTP Server Settings] - [User Authentication Synchronization] is set to [Synchronize], Mopria printing can be restricted for each user. For details on [HTTP Server Settings], refer to [Here](https://manuals.konicaminolta.eu/bizhub-C658-C558-C458-C368-C308-C258/EN/bizhub-c658-c558-c458-c368-c308-c258/contents/opkey_666_S.html#UT_102793203).

### **Operations required to use this function (for the administrator)**

Configure a setting to use the Mopria print function.

How to configure the setting is explained using **Web Connection**. For details, refer to [Here.](https://manuals.konicaminolta.eu/bizhub-C658-C558-C458-C368-C308-C258/EN/bizhub-c658-c558-c458-c368-c308-c258/contents/id08-_102791803.html#id08-_102791803)

**How to Print**

The operation procedure may vary depending on the operating system version or the application to be used.

- **Check that this machine is turned on.**
- **Start the application on your Android terminal to display the content to be printed.**
- 3. **Display the printer selection screen, then select the printer to use.**
- **Change the print settings as necessary.** 4.
- **Execute printing.**

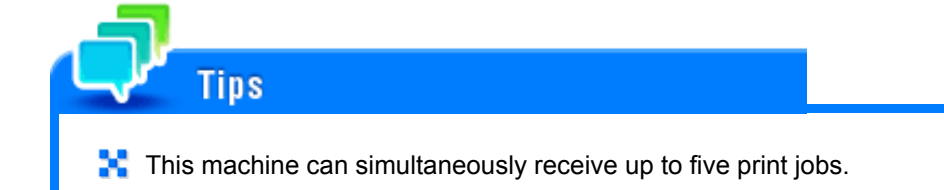